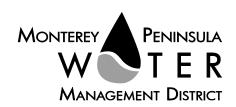

This meeting has been noticed according to the Brown Act rules. This agenda was posted on Thursday, April 13, 2023.

## Ordinance No. 152 **Oversight Panel Members:**

Susan Schiavone Alison Kerr Rebecca Lindor Marli Melton Melodie Chrislock Kevan Urguhart Adam Pinterits John Tilley

Vacant, Mayoral Appointee

#### **MPWMD Contacts**:

General Manager, David J. Stoldt

Administrative Services Manager/CFO Suresh Prasad

Board Clerk, Joel G. Pablo

### **Mission Statement**

Sustainably manage and augment the water resources of the Monterey Peninsula to meet the needs of its residents and businesses while protecting, restoring, and enhancing its natural and human environments.

## **Vision Statement**

Model ethical, responsible, and responsive governance in pursuit of our mission.

AGENDA (Revised Version 1) Ordinance No. 152 Citizen's Oversight Panel of the Monterey Peninsula Water Management District \*\*\*\*\*

Wednesday, April 19, 2023 at 11:00 A.M. [PST]

Meeting Location: MPWMD- Main Conference Room 5 Harris Court, Building G, Monterey, CA 93940 [Hybrid: In-Person and via Zoom]

> Join the meeting at this link: https://mpwmd-

net.zoom.us/j/88418442579?pwd=RmdVK0pHUDFqZkxHL0EwZTAyUGM0Zz09

Or access the meeting at: zoom.us Webinar ID: 884 1844 2579 Meeting password: 04192023 Participate by phone: (669) 900 9128

For detailed instructions on connecting to the Zoom meeting see page 3 of this agenda.

Susan Schiavone, Division 1 Representative will be participating via Zoom (teleconference) at 1505 Ord Grove Avenue, Seaside, CA 93955

#### Call to Order / Roll Call

**Comments from Public** – The public may comment on any item within the District's jurisdiction. Please limit your comments to three minutes in length.

**Action Items** – Public comment will be received on Action Items. Please limit your comments to three minutes in length.

1. Consider Adoption of the Panel Meeting Minutes from January 31, 2023

Discussion Items -- Public comment will be received on Discussion Items. Please limit your comments to three minutes in length.

- 2. Review of Revenue and Expenditures of Water Supply Charge Related to Water Supply Activities
- 3. Update on Monterey Peninsula Taxpayers Association (MPTA) Lawsuit
- 4. Legal Costs to the District on the MPTA Lawsuits
- 5. Update on Mechanics Bank Loan Refinancing or Pay-Off (Verbal Report)

**Other Items** -- Public comment will be received on Other Items. Please limit your comments to three minutes in length.

- 6. Water Supply Project Update (Verbal Report)
- 7. Suggest Items to be Placed on a Future Agenda

#### Adjournment

## **Board of Director's Goals and Objectives**

Are available online at: https://www.mpwmd.net/who-we-are/mission-vision-goals/bod-goals/

# Accessibility

In accordance with Section 202 of the Americans with Disabilities Act of 1990 (42 U.S.C. Sec. 12132), MPWMD will make a reasonable effort to provide written agenda materials in appropriate alternative formats, or disability-related modification or accommodation, including auxiliary aids or services, to enable individuals with disabilities to participate in public meetings. MPWMD will also make a reasonable effort to provide translation services upon request. Please send a description of the requested materials and preferred alternative format or auxiliary aid or service at least 48 hours prior to the scheduled meeting. Requests should be forwarded to: (1) Joel G. Pablo by e-mail at <a href="mailto:joel@mpwmd.net">joel@mpwmd.net</a>, or at (831) 658-5652; and (2) Sara Reyes by e-mail at <a href="mailto:sara@mpwmd.net">sara@mpwmd.net</a> or at (831) 658-5650.

# **Provide Public Comment at the Meeting**

#### Attend In-Person

The Board meeting will be held in the **Main Conference Room at 5 Harris Court, Building, G. Monterey, CA 93942**. Please fill out a speaker card for each item you wish to speak on, and place in the speaker card box next to the Board Clerk.

**Attend via Zoom** (For detailed instructions, please see "Instructions for Connecting to the Zoom Meeting" below.)

- (a) Computer Audio Connection: Select the "raised hand" icon. When you are called on to speak, you may identify yourself for the record.
- (b) Phone audio connection **with** computer to view meeting: Select the "raised hand" icon. When you are called on to speak, dial \*6 to unmute and you may identify yourself for the record.
- (c) Phone audio connection only: Press \*9. Wait for the clerk to unmute your phone and you may identify yourself for the record and provide your comment. Press \*9 to end the call.

#### Submission of Public Comment via E-mail

Send comments to <a href="mailto:comments@mpwmd.net">comments@mpwmd.net</a> with one of the following subject lines "PUBLIC COMMENT ITEM #" (insert the item number relevant to your comment) or "PUBLIC COMMENT – ORAL COMMUNICATIONS." Staff will forward correspondence received to the Board. <a href="mailto:comment portion of the meeting.">Correspondence is not read during public comment portion of the meeting.</a> However, all written public comment received becomes part of the official record of the meeting and placed on the District's website as part of the agenda packet for the meeting.

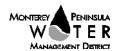

#### **Submission of Written Public Comment**

All documents submitted by the public must have no less than thirteen (10) copies to be received and distributed by the <u>Clerk</u> prior to the Meeting. [Applies to only In-Person or Hybrid Committee Meetings]

### **Document Distribution**

In accordance with Government Code §54957.5, any materials of public record relating to an agenda item for a meeting of a legislative body that are provided to a majority of the members less than 72 hours before the meeting will be made available at the District Office, 5 Harris Court, Building G., Monterey, CA, during normal business hours. Materials of public record that are distributed during the meeting shall be made available for public inspection at the meeting if prepared by the Board or a member of its legislative/advisory body, or the next business day after the meeting if prepared by some other person.

# **Instructions for Connecting to the Zoom Meeting**

Note: If you have not used Zoom previously, when you begin connecting to the meeting you may be asked to download the app. If you do not have a computer, you can participate by phone.

**Begin:** Within 10 minutes of the meeting start time from your computer click on this link: <a href="https://mpwmd-net.zoom.us/j/88418442579?pwd=RmdVK0pHUDFqZkxHL0EwZTAyUGM0Zz09">https://mpwmd-net.zoom.us/j/88418442579?pwd=RmdVK0pHUDFqZkxHL0EwZTAyUGM0Zz09</a> or paste the link into your browser.

# DETERMINE WHICH DEVICE YOU WILL BE USING

(PROCEED WITH ONE OF THE FOLLOWING INSTRUCTIONS)

#### USING A DESKTOP COMPUTER OR LAPTOP

- 1. In a web browser, type: <a href="https://www.zoom.us">https://www.zoom.us</a>
- 2. Hit the enter key
- 3. At the top right-hand corner, click on "Join a Meeting"
- 4. Where it says "Meeting ID", type in the Meeting ID# above and click "Join Meeting"
- 5. Your computer will begin downloading the Zoom application. Once downloaded, click "Run" and the application should automatically pop up on your computer. (If you are having trouble downloading, alternatively you can connect through a web browser the same steps below will apply).
- 6. You will then be asked to input your name. It is imperative that you put in your first and last name, as participants and attendees should be able to easily identify who is communicating during the meeting.
- 7. From there, you will be asked to choose either ONE of two audio options: Phone Call or Computer Audio:

#### **COMPUTER AUDIO**

- 1. If you have built in computer audio settings or external video settings please click "Test Speaker and Microphone".
- 2. The client will first ask "Do you hear a ringtone?" •If no, please select "Join Audio by Phone".
- •If yes, proceed with the next question:
- 3. The client will then ask "Speak and pause, do you hear a replay?" •If no, please select "Join Audio by Phone" •If yes, please proceed by clicking "Join with Computer Audio"

## PHONE CALL

- 1. If you do not have built in computer audio settings or external video settings please click "Phone Call"
- 2. Dial one of the numbers listed below using a phone. Select a phone number based on your current location for better overall call quality.

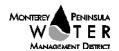

| +1 669-900-9128 (San Jose, CA) +1 253-215-8782 (Houston, TX | +1 669-900-9128 | (San Jose, CA) | +1 253-215-8782 | (Houston, TX |
|-------------------------------------------------------------|-----------------|----------------|-----------------|--------------|
|-------------------------------------------------------------|-----------------|----------------|-----------------|--------------|

+1 346-248-7799 (Chicago, IL) +1 301-715-8592 (New York, NY)

+1 312-626-6799 (Seattle, WA) +1 646-558-8656 (Maryland)

- 3. Once connected, it will ask you to enter the Webinar ID No. and press the pound key
- 4. It will then ask you to enter your participant ID number and press the pound key.
- 5. You are now connected to the meeting.

### USING AN APPLE/ANDROID MOBILE DEVICE OR SMART PHONE

- 1. Download the Zoom application through the Apple Store or Google Play Store (the application is free).
- 2. Once download is complete, open the Zoom app.
- 3. Tap "Join a Meeting"
- 4. Enter the Meeting ID number
- 5. Enter your name. It is imperative that you put in your first and last name, as participants and attendees should be able to easily identify who is communicating during the meeting.
- 6. Tap "Join Meeting"
- 7. Tap "Join Audio" on the bottom left hand corner of your device
- 8. You may select either ONE of two options: "Call via Device Audio" or "Dial in"

#### DIAL IN

- 1. If you select "Dial in", you will be prompted to select a toll-free number to call into.
- 2. You may select any of the numbers listed below:

| +1 253-215-8782 (Houston, TX)  |                                |
|--------------------------------|--------------------------------|
| +1 301-715-8592 (New York, NY) |                                |
| +1 646-558-8656 (Maryland)     |                                |
|                                | +1 301-715-8592 (New York, NY) |

- 3. The phone will automatically dial the number, and input the Webinar Meeting ID No. and your Password.
- 4. Do not hang up the call, and return to the Zoom app
- 5. You are now connected to the meeting.

Refer to the Meeting Rules of the Monterey Peninsula Water Management District (Revised August 2022) at <a href="https://www.mpwmd.net/who-we-are/board-of-directors/meeting-rules-of-the-mpwmd/">https://www.mpwmd.net/who-we-are/board-of-directors/meeting-rules-of-the-mpwmd/</a>

U:\staff\Board\_Committees\Ord152\2023\20230419\Ord-152-Oversight-Panel-Apr-19-2023-Agenda-Revised.docx

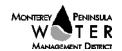